## **1.** 收邮件

在登录进入之后,在主界面左侧的功能区点击收邮件出现如下窗口。

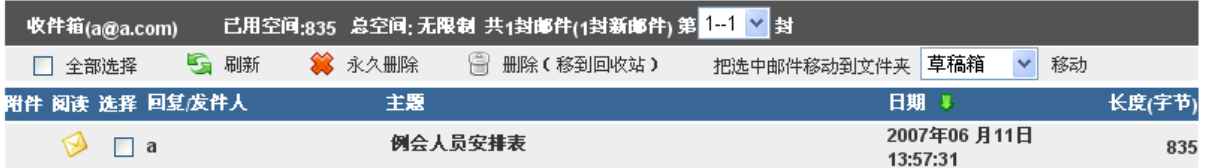

主界面分为三个部分,上方是信息提示区,其次是功能列表区,下面是邮件列表区。信 息提示区列出了邮件数量,新邮件数量,以及分页的情况。功能列表区列出了对邮件进行操 作的功能按钮,如果要对邮件进行移动或者删除,首先选中要操作的邮件前面的复选框,再 点击相应的按钮就可以完成操作了。邮件列表显示邮件的主题、发送时间、是否已经阅读、 包含附件、所占用的存储空间等信息,点击发件人可直接进行邮件回复,点击邮件标题查看 邮件内容,用户还可以点击表头的文字按照日期、发件人、长度等条件进行排序。

## **2.** 读邮件

从邮件的列表页点击需要阅读的邮件主题,就打开如下的邮件阅读窗口:

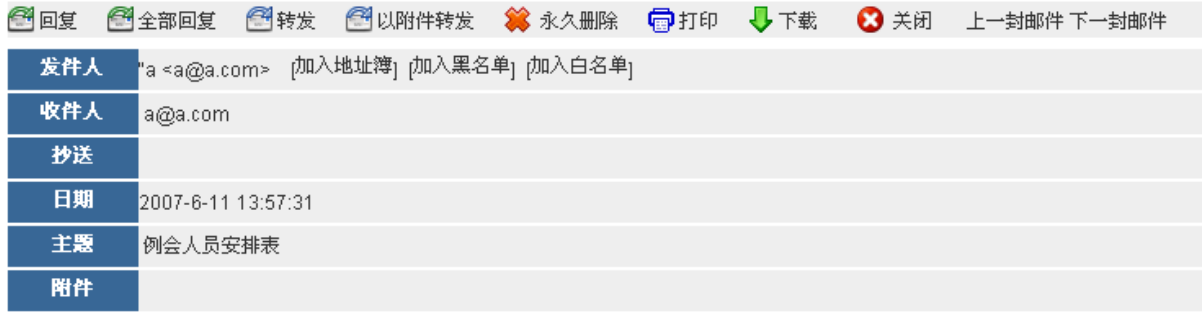

附件中是每周二例会人员安排表.请各位查阅.如哪位不能及时参加,请及时通知我。谢谢!

最上面是一条功能条,点击相应按钮可以对邮件进行回复、全部回复、转发、以附件转 发、查看原文、删除等操作。下面是邮件的相关信息显示,包含:发件人、收件人、抄送、 邮件发送时间、邮件主题、附件。点击发件人后面的加入地址簿或者加入黑名单,可以快捷 地对邮件地址进行相应的操作,点击附件栏里面的文件名可以下载附件。最下面的部分是邮 件的正文内容。

## **3.** 发邮件

在 webmail 主界面,点击左侧菜单的发邮件,进入下面的窗口:

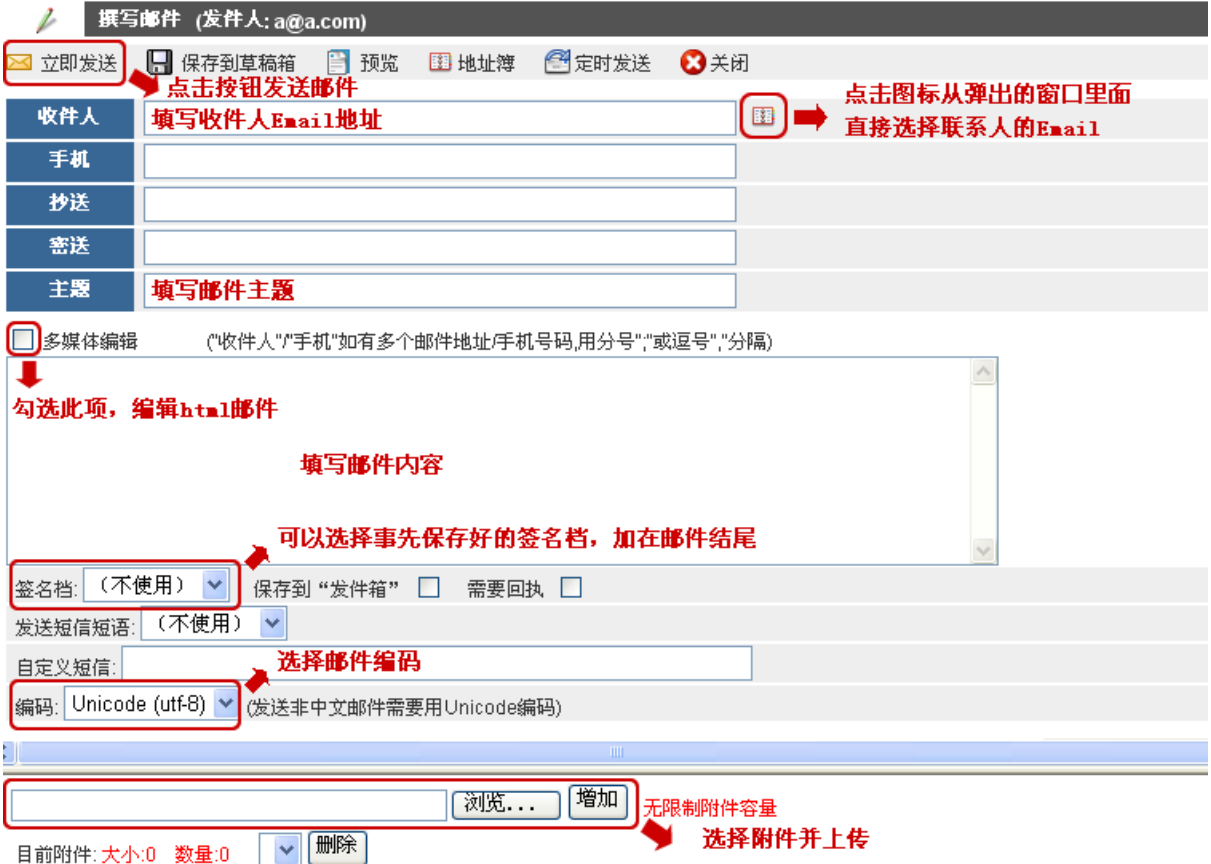

根据界面的提示, 可以填入收件人的邮件地址, 多个收件人的邮件地址中间可用分号";" 或逗号","分隔;也可以点击右侧的地址簿图标选择收信人。

关于"地址簿"的管理,参见下图:

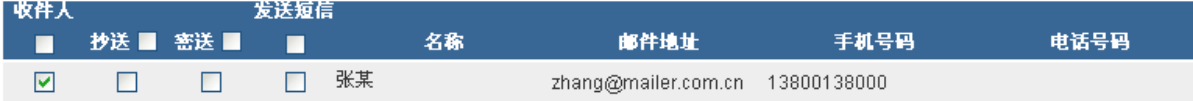

选择好收件或是抄送、暗送或者发送短信点击确定就可以把收件人地址或者手机号码自 动增加到文本框里面。

选中多媒体编辑的复选框,可以创建 html 邮件,邮件正文下方的下拉框可以选择是否 使用签名档,最下面的区域可以为邮件增加删除附件。

点击最上方的立即发送就可以发出邮件了,如果想稍后在做修改然后发,可以点击保存 到草稿箱把邮件存入草稿箱。

## **4.** 异常、垃圾、病毒邮件邮件

异常邮件是,当邮件发送失败时,系统会把失败的邮件保存一个副本在该文件夹

病毒邮件是,当系统的病毒扫描工具,查出用户接收到的邮件有病毒时,就会把邮件存放 在该文件夹,而不是放在收件箱

垃圾邮件是,当系统的反垃圾邮件系统,查出用户接收的邮件是垃圾邮件时,就把邮件转 存在该文件夹

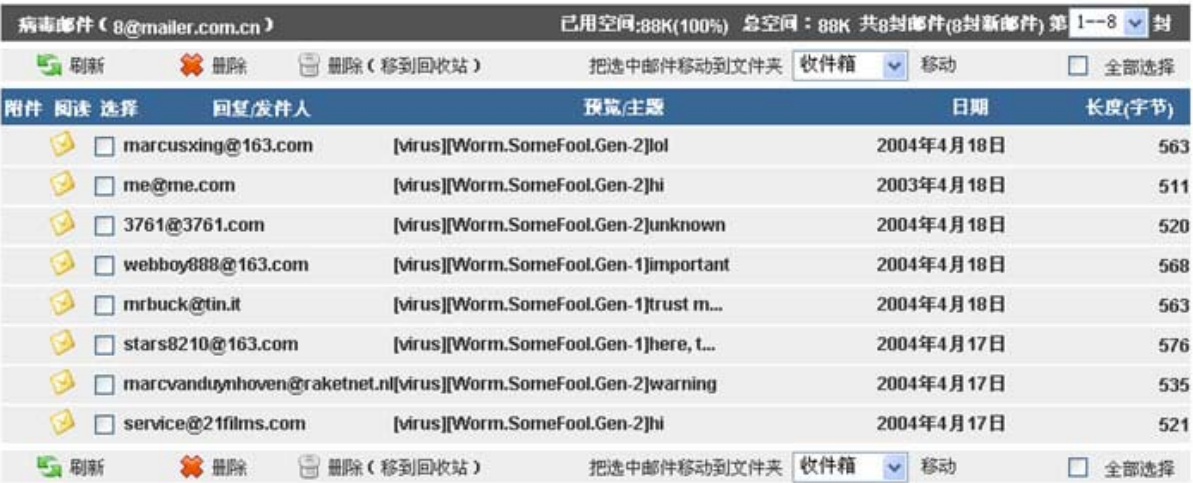